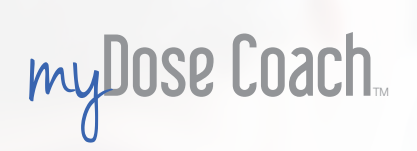

## **Healthcare Team Getting Started Guide**

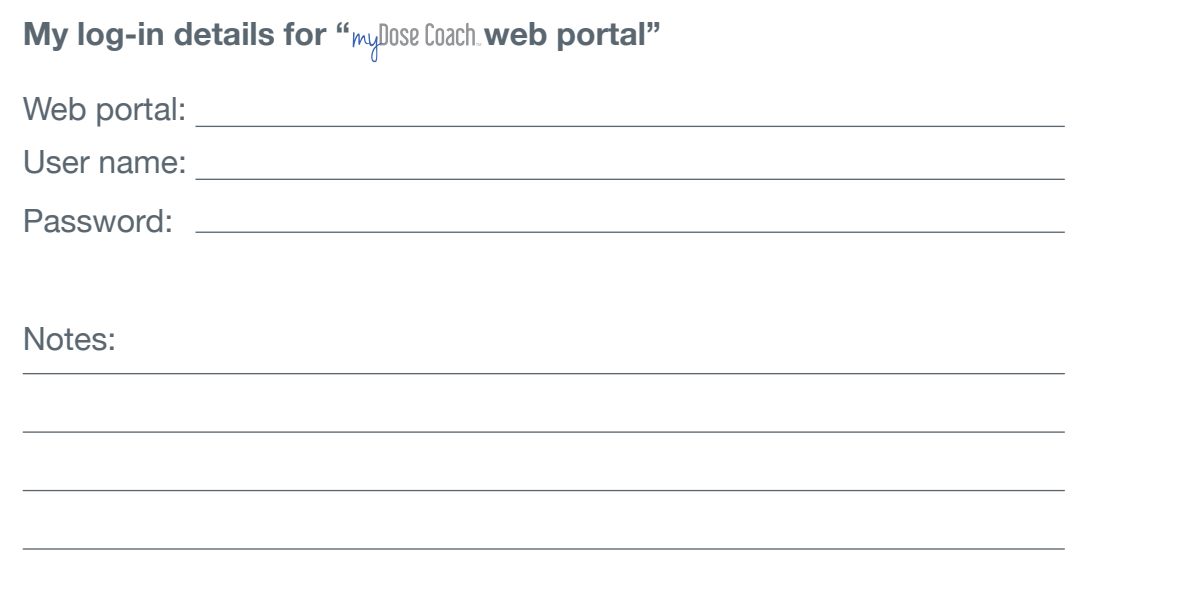

## **What 's inside**

 $\mathsf{W}$ elcome to  $\mathsf{m}$ y<code>Dose</code> Coach. How my DOSE LOACH. Works Setting up <sub>my</sub>Dose Coach. myDose Coach workflow Registering a patient Prescribing and sending a dose plan Creating a dose plan template Sending a dose plan to your patient Sending updated dose plans to a patient Patient's view: Home screen overview Reviewing a patient 's data FAQs

# **Welcome to myDose Coach.**

myDose Coach. is a digital titration platform, combining the myDose Coach. web portal for healthcare teams and the <sub>my</sub>lose Coach. app for patients who are taking long-acting basal insulin.

## **How** myUOSE LOACH. **works**

The  $_{\sf my}$ Dose Coach. web portal allows you to set up and customize a dose plan for your type 2 diabetes patients taking long-acting basal insulin. You can review your patients' treatment progress and modify their dose plan if needed. **Welcome to** *my*D0se Coach.<br> **Examples Caach.** is a digital titration platform, combining the *my*Dose<br>
portal for healthcare teams and the *myD*0se Caach. app for patier<br>
taking long-acting basal insulin.<br> **How** *my*D0Se

The <sub>ly</sub>lose Coach. app automatically sends regular basal insulin dose recommendations to patients acco rding to their fasting blood glucose

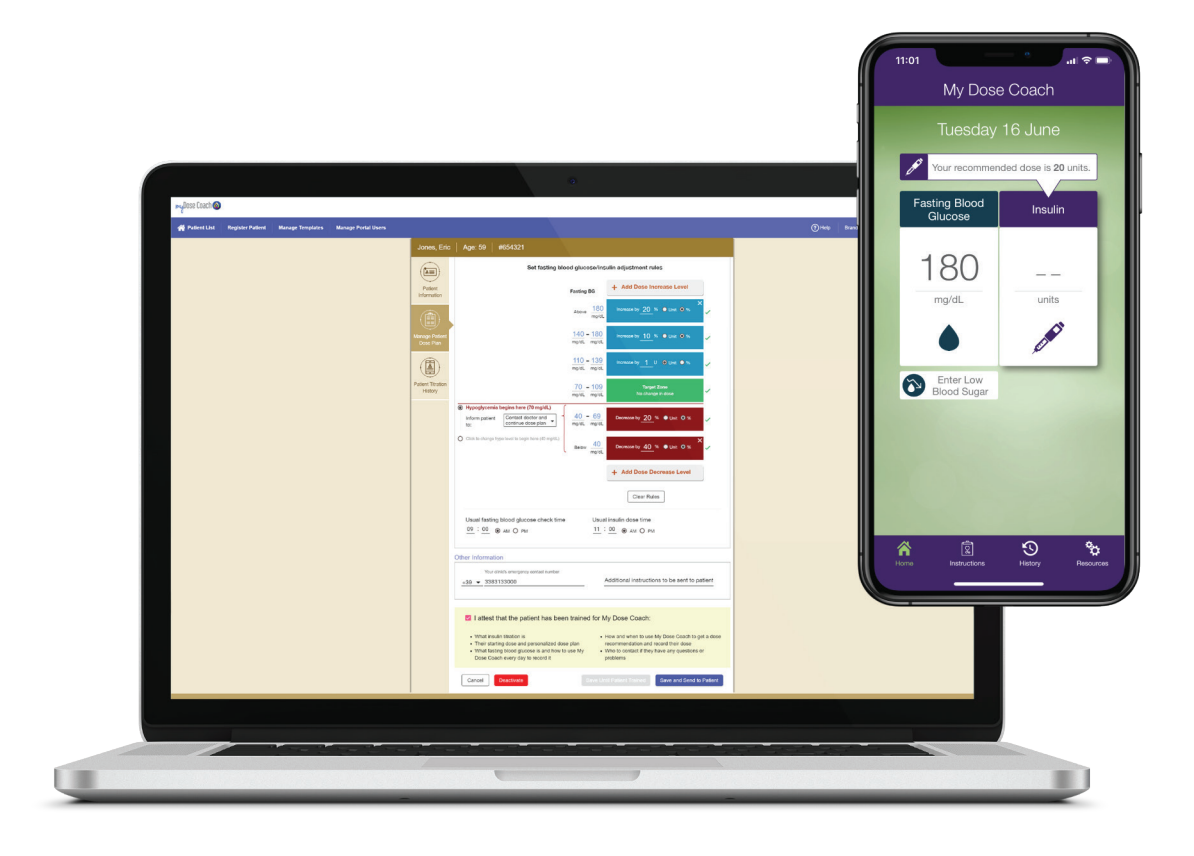

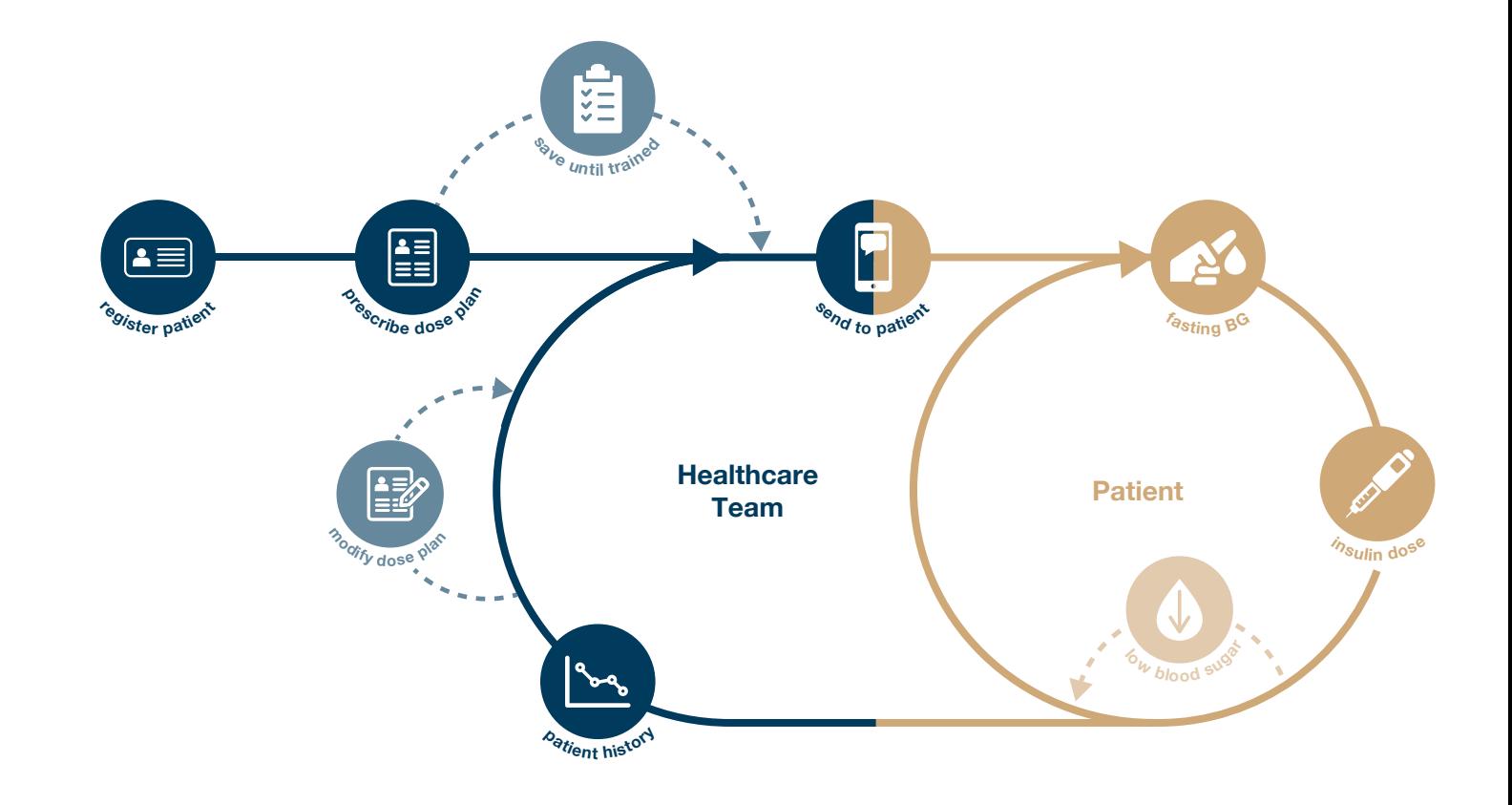

# myDose Coach. W**orkflow**

You need to register the patient in the  $_{\rm{my}}$ Dose Coach. web portal, set a dose plan and train them on how to use the  $_{\rm{my}}$ Dose Coach. app. The dose plan is sent to the patient's phone via a text message.

The patient needs to download the  $_{\mathsf{my}}$ Dose Coach. app, and activate their plan in the app. The patient then needs to record their daily fasting blood glucose readings regularly to start getting insulin dose recommendations based on their prescribed dose plan.

You can review your patient's blood glucose and insulin dose data in the  $\scriptstyle\rm{myl0SE}$  Coach. web portal. You can also choose to modify or deactivate a patient's dose plan if needed.

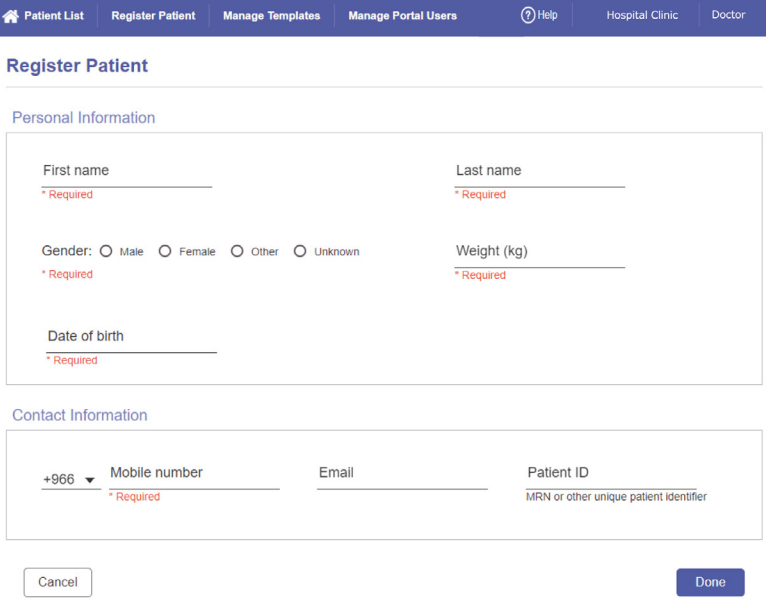

**1** Contact your Sanofi representative to receive your log-in details.

2 Click the link and log-in using the details in the email.

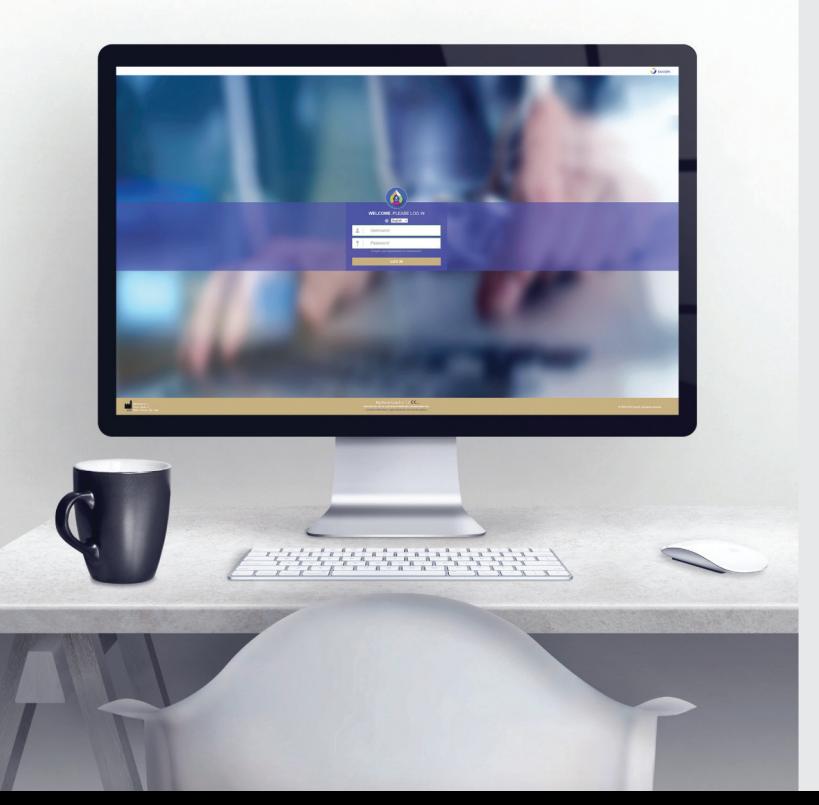

You will receive an email that contains  $\,$  a link to the  $_{\rm{my}}$ Dose Coach. web portal and your log-in details.

## $\textbf{Setting up }$  my<code>Dose Coach</code>.

To get started you must first log into myDose Coach. web portal.

## **Registering a new patient**

**1** Click 'Register Patient' from the top menu.

Fill in the required fields. **2**

Ensure the phone number is correct. This is how the dose plan activation link is sent to your patient's mobile phone.

The re is an important d rop-down box to set whether the patient needs to contact you when they report hypoglycaemia in the app, and whether the cur rent dose plan should continue or not.

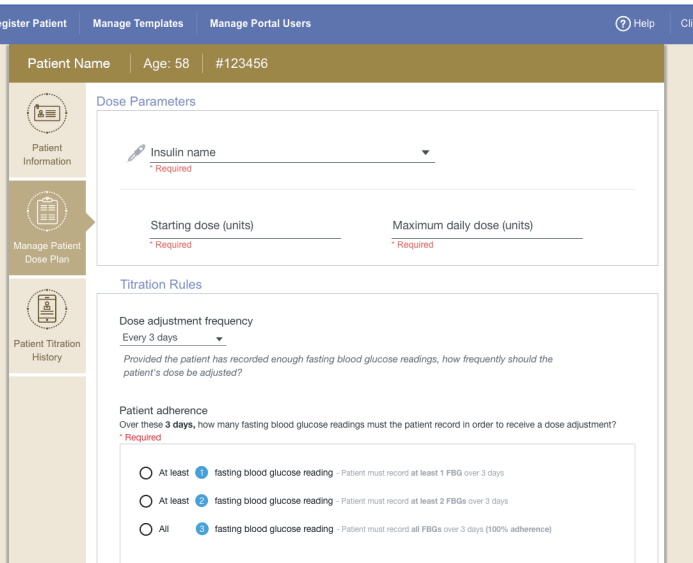

**5** Attest the patient is trained to use myDose Coach..

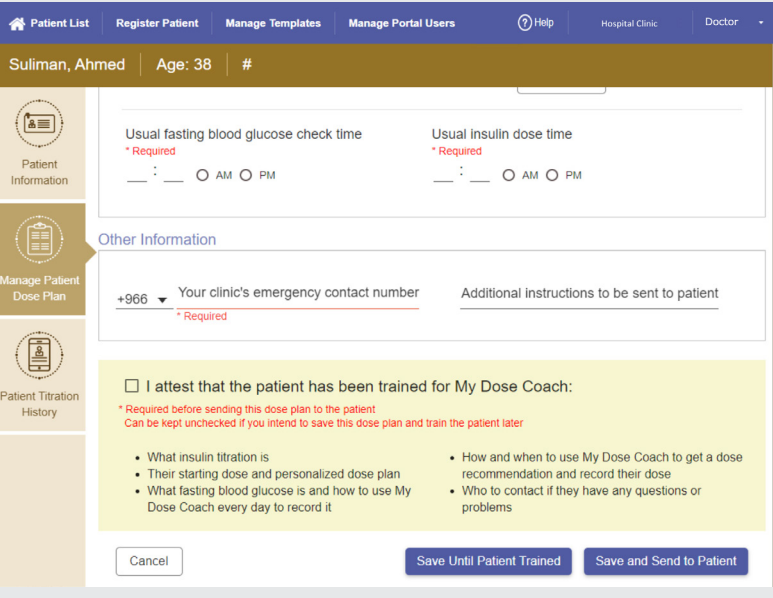

## **P rescribing and sending a dose plan**

**6** Click 'Save and Send' to send the dose plan to your patient's myDose Coach app. **56**

- Find the patient in the patient list, and then O click on "Manage Patient Dose Plan".
- Select 'C reate New Dose Plan f rom Template'.
- 1<br>4<br>4  $\left( 3\right)$ Select the template that you intend to use as a starting point for this patient 's dose plan.
- Set the dose parameters (insulin name,  $\left( 4 \right)$ starting dose, maximum daily dose), the titration rules (the dose adjustment frequency, patient blood glucose testing adhe rence, plan duration) and the insulin dose adjustments rules.

Only send a dose plan when your patient has been trained to use  $m$ yDose Coach.. If the patient has not been trained yet, you can click 'Save Until Patient Trained' to save the dose plan.

## **C reating a dose plan template**

O Select 'Manage Templates' f rom the top menu.

From here you can modify existing templates, or create new ones from blank or pre-loaded templates (pre-loaded templates are marketspecific and based on local, clinically validated insulin titration algorithms).

Name your new template, and set whether you want this template to be sha red within your clinic or kept private.

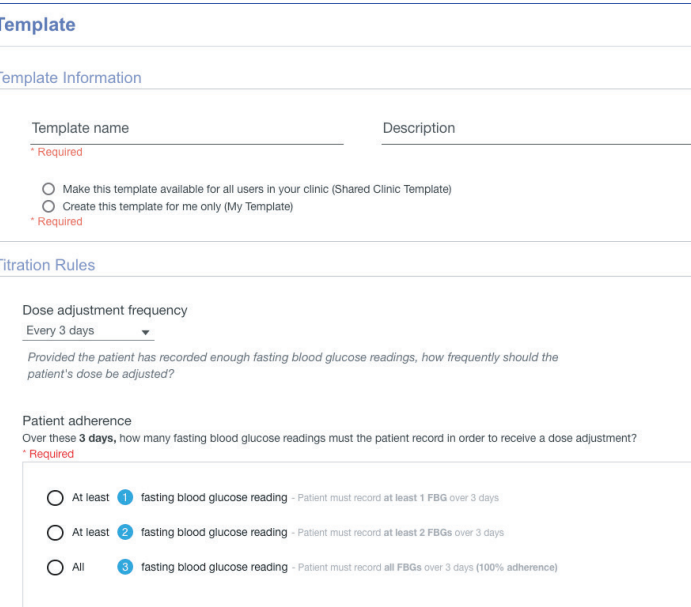

**12**  $\mathbf{2}$ 

6 After filling in the clinic's phone number, and any extra instructions, the template is complete. This can be modified when setting up a patient's specific plan.

Set the titration rules - these include the dose Q adjustment f requency and how often patients should measu re the fasting blood glucose within one dose cycle.

**345**  $\bullet$ Set the dose adjustment rules acco rding to fasting blood glucose levels. Please refer to the Instructions for Use for mo re detail.

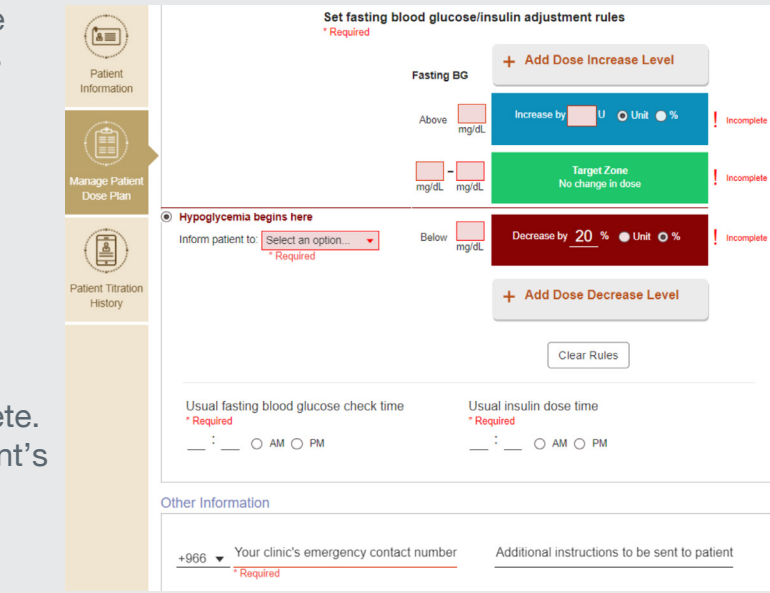

Once you have trained your patient to use myDose Coach. , you can send them their dose plan.

## **Sending a dose plan to your patient**

When a dose plan is sent, the patient will receive a text message with a link that activates the dose plan on their mobile phone.

Please note, the link will expire within 24 hours.

## **Patient 's View: Home screen overview**

## **Sending updated dose plans to your patient**

Whenever you update or change a dose plan, clicking 'Save and Send' (see page 6), will send the updated dose plan to your patient.

- **1** Fasting blood glucose button
- 2 Insulin dose button
- **3** Low blood sugar button
- **1234**

4 Dose suggestion

The patient will receive a text message with a link to the update. The patient taps the link, logs in, and the dose plan is updated automaticall y.

as been trained for My Dose Coach:

### o the patient ave this dose plan and train the patient later

lized dose plan ad how to use My • How and when to use My Dose Coach to get a dose recommendation and record their dose • Who to contact if they have any questions or problems

Save and Send to Patient Save Until Patient Trained

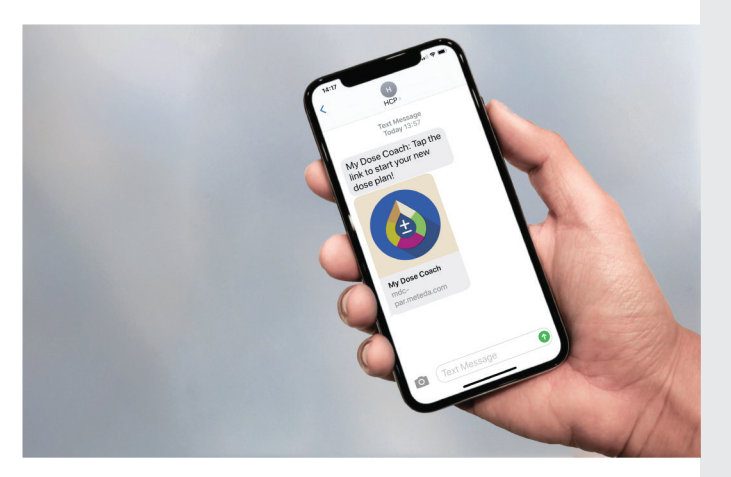

**It is important** for a patient to visit the Home sc reen as often as di rected by you to reco rd their fasting blood glucose level and the insulin dose taken. The recent fasting blood glucose values determine the next insulin dose based on the p rescribed dose plan.

See patient training guide for mo re details.

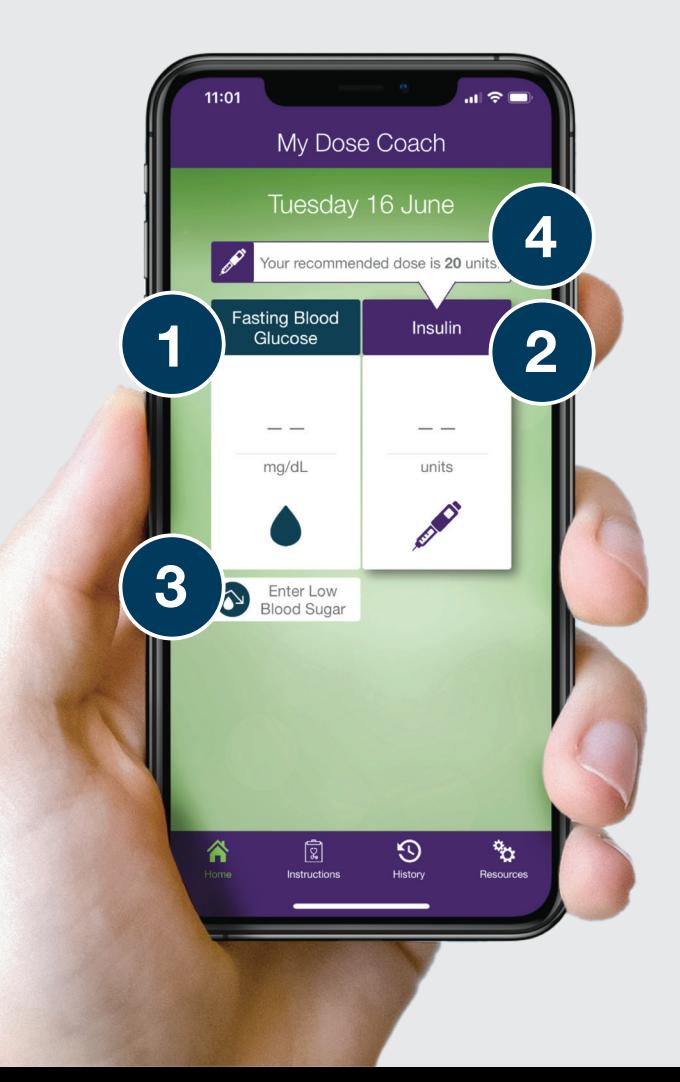

# **Reviewing a patient 's data**

- Find your patient in the patient list and click on 61 their name.
- **12**  $\left( 2 \right)$ 
	- Click on 'Patient Titration History'.

This shows a ch ronological history of the dates and times that your patient reco rded their fasting blood glucose readings and took their insulin doses, allowing you to look at the overall picture of your patient 's t reatment.

If the patient's text message has been deleted before activation in the web portal, select the patient, then click on the dose plan and select 'Send' to transmit another activation link to the patient.

### What if my patient does not receive the activation text with their dose plan?

Ensu re the patient has cellular network service. If the patient has a good network connection, verify that the patient's phone number is listed correctly in the clinic portal. If the number is incorrect, edit and save the patient's information, then resend the dose plan by opening it in the web portal and select 'Send'. **FAQs**<br>What do I do if a patient's text message has<br>If the patient's text message has been delete<br>then click on the dose plan and select 'Send<br>What if my patient does not receive the act<br>Ensure the patient has cellular net

### What do I do if the patient gets an error message when tapping on the activation text message?

You can use this data to evaluate your patient ' s t reatment p rog ress, and whether you need to modify or extend the dose plan, or call the patient in for a consultation.

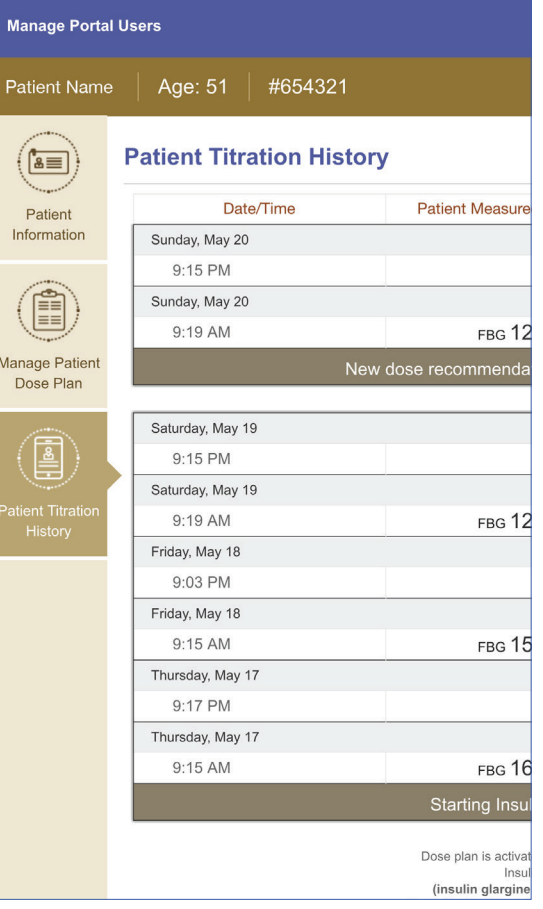

### What do I do if a patient's text message has been deleted before activation?

Please check that your patient has an internet connection, or that the link has not expired. If the link has expired, you can open the patient's dose plan and select 'Send' to resend a new link. Please note, activation links expi re within 24 hours.

If a patient is traveling and crossing time zones, discuss how to adjust the patient's daily routine. Note that the app will allow normal use across three time zones. To ensure the patient's safety, the app will detect when they cross more than three time zones and prevent them from using it for 24 hours.

Patients experiencing any difficulties installing myDose Coach. can also contact customer service at xxx-xxx-xxx .

As your patients use myDose Coach. , their blood glucose and insulin data are synchronized to the  $\scriptstyle\rm myDose\,C0$ ach. web portal. To review your patient's titration p rog ress:

**Kingdom of Saudi Arabia** 

If you need help using<br>MyDOSE COACh

or to report technical complaints relating to the product, please contact Sanofi Quality department. Email: quality.greatergulf@sanofi.com

> For Sanofi Pharmacovigilance, please contact: Mobile: +966 54 4284 797 Email: Ksa\_pharmacovigilance@sanofi.com

For Medical information, please contact: Tel: +966 12 669 3318 Email: KSA.Medicalinformation@sanofi.com

In case of any drug related adverse events, please contact: SFDA - The National Pharmacovigilance Center (NPC) Fax: +966 11 205 7662 Call Center: 19999 E-mail: npc.drug@sfda.gov.sa, Website: https://ade.sfda.gov.sa/ If you need help using My Dose Coach or to report technical complaints relating to the product, please contact Sanofi Quality department. Email: quality.greatergulf@sanofi.com

Healthcare providers should report to the SFDA any incident or adverse event associated with medical devices occurs within their facilities. The report may be submitted through one of the following: National Centre for Medical Device Reporting (NCMDR) Saudi Vigilance System Email: ncmdr.md@sfda.gov.sa, Email: ae.md@sfda.gov.sa

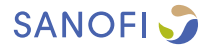

My Dose Coach is approved by health authorities in Saudi Arabia & Kuwait My Dose Coach is not intended to replace the care or advice of a healthcare team

**State of Kuwait** 

If you need help using

myDose Coach

SANOFI, Level 3, One JLT, Jumeirah Lake Towers (JLT), DMCC, PO Box 53899, Dubai, UAE | Tel.: +971 4 550 3600 | Fax: +971 4 5521050

For further medical information, please contact: For UAE 800 MEDICAL Toll Free Number, For all Gulf Countries +971 565776791 or email: medical-information.gulf@sanofi.com

To report an adverse event please call: +971 561747001 or email: Gulf.Pharmacovigilance@sanofi.com

**SANOFI** 

My Dose Coach is approved by health authorities in Saudi Arabia & Kuwait My Dose Coach is not intended to replace the care or advice of a healthcare team

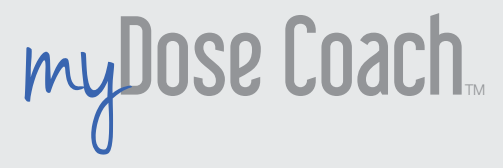

## **For Technical Support For Technical Support Contact Our Call Center Contact Our Call Center**

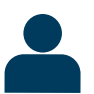

Saudi Arabia - Toll Free Number **800 124 0226** Kuwait - Phone Number **+96 522 068960**

Sunday to Thursday 9:00 am to 5:00 pm

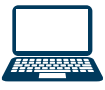

For More info login to HCP website **My Dose Coach Page** https://www.sanofiksadcv.com/MyDoseCoach

Answers to many common questions can be found on the main website or use the link shown.

Please carefully read the instructions included in this guide to help you get the most out of  $m_40088$  Caach.

My Dose Coach is not intended to replace the care or advice of a healthcare team

My Dose Coach is approved in Saudi Arabia under authorization number: GHTF-2020-2084

My Dose Coach is approved by health authorities in Kuwait, licence number: 601020 4- October 2020

MAT-KW-2100027/V1/January2021

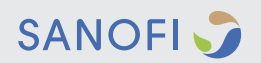